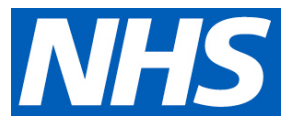

# **NHSmail User Guide**

**For Outlook Web App**

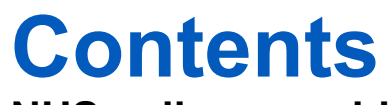

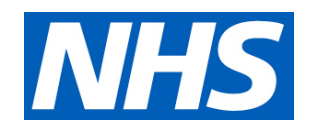

### **NHSmail user guide**

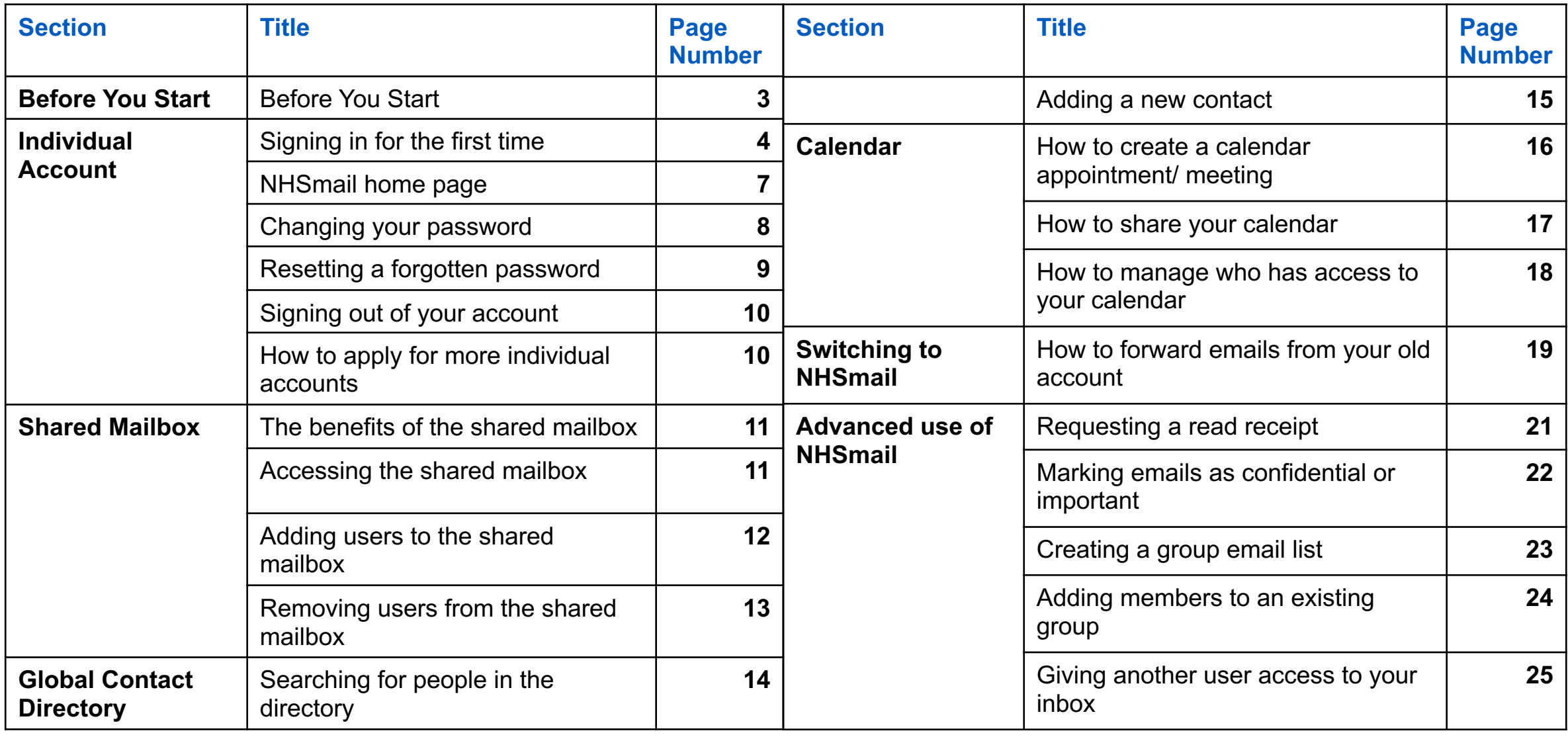

## <span id="page-2-0"></span>**Before you start**

#### **NHSmail user guide**

#### **Outlook Web App**

This guide is for accessing NHSmail from the NHSmail website online at [www.nhs.net,](http://www.nhs.net/) through the **Outlook Web App**.

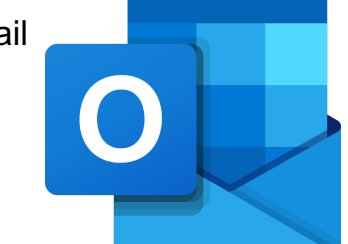

#### **Before you start**

Before following this guide pleased ensure you have:

- **Your NHS email address**
- **Your NHS email password**
- **Your shared mailbox email address**

All of these have been sent to you in a welcome email sent by [Care.mailer@nhs.net](http://nhs.net) to the first named person's email address you provided on your initial NHSmail Application Form.

If you have not received this email or text message, please check your junk folder.

If you still cannot find the email, please contact the National Administration Service at careadmin@nhs.net or by calling 0333 200 1133. If you contact by email y[ou will be given a refe](http://nhs.net)rence number to keep track of your query.

On the NHSmail Application Form you will have also chosen a '**shared mailbox owner**' and a '**member**'. Make sure you know who these people are before continuing with this guide and refer back to the original form if you need to.

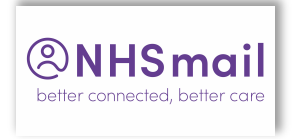

CARE PROVIDER NHSMAIL SIGN UP FORM

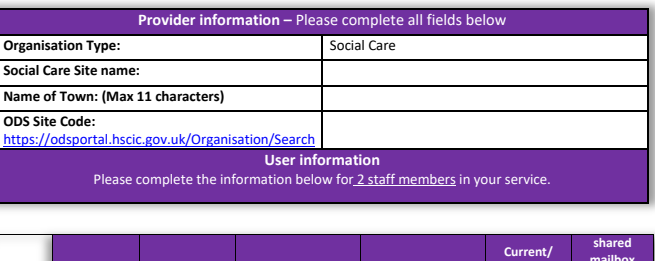

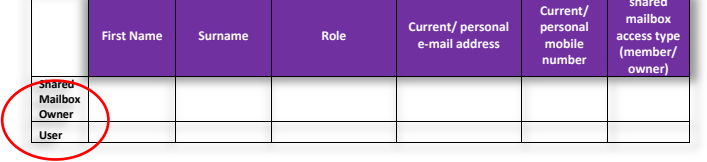

If after reading this guide you are still having problems with using NHSmail [online through the Outlook Web App, then please click here for further](https://support.nhs.net/article-categories/policy-owa/)  guidance.

For additional demonstration videos, please use the link below and select [the 'How to' options: https://www.digitalsocialcare.co.uk/covid-19](https://www.digitalsocialcare.co.uk/covid-19-guidance/covid-19-quick-access-to-nhsmail/) guidance/covid-19-quick-access-to-nhsmail/

During Covid-19 pressures, additional set up and log in support is available from the Digital Social Care team on: [0208 133 3430](http://tel:208) (Mon-Fri 9-5).

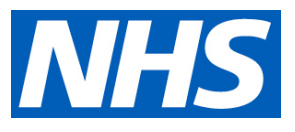

#### <span id="page-3-0"></span>**Signing in to NHSmail for the first time**

1. Type [www.nhs.net](http://www.nhs.net/) into your internet browser. This will take you to the NHS Mail portal, shown below. Select **log in** in the top right hand corner.

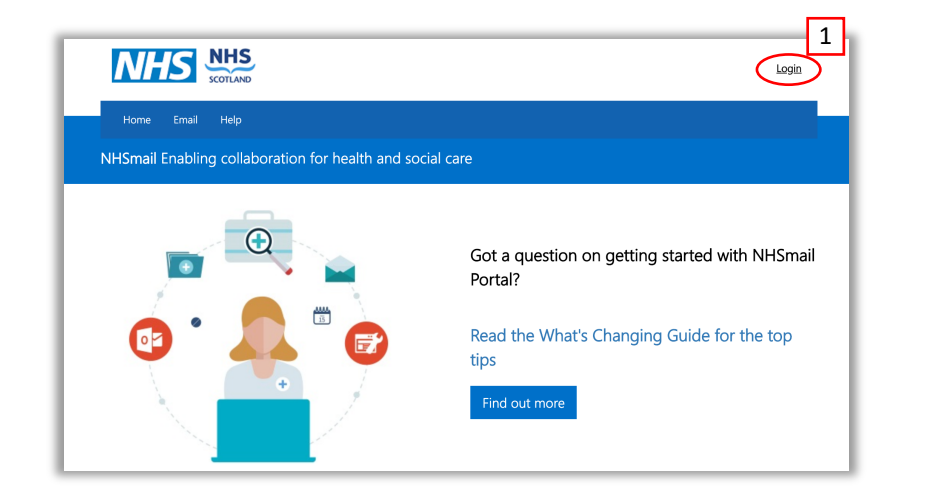

- 2. You will be taken to the sign in page. Enter your **NHS email** and the **password** that was texted to the mobile number you provided. Make sure you enter the password accurately and exactly as it appears in the text.
- 3. Tick '**this is a private computer**' if you are using a work or

home computer.

A computer in a public space such as a library or internet café is not a private computer.

4. Ticking this box will allow you to open and download attachments once you have logged in to NHSmail. Click '**sign in**'.

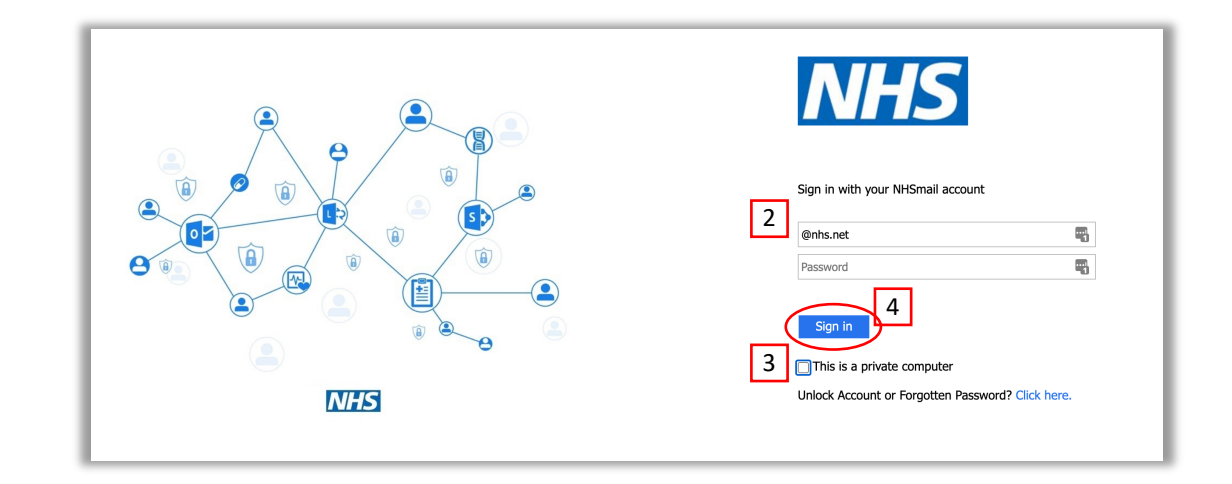

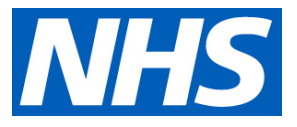

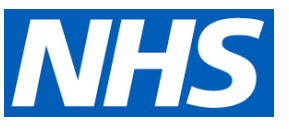

**Signing in to NHSmail for the first time**

- 5. You will now be asked to **change your password as the texted password will show as expired.**
- 6. You will need to enter your nhs.net email address and the texted password again, and then enter your new password identically in the last two boxes
- 7. There are rules that you will have to follow for your password, which are explained on this screen. Passwords that do not follow these rules will be rejected.
- **NHS Undate Password** 5 ou must update your password because you assword has expired 6 mail Address old password Vew password  $8<sup>0</sup>$ Submit

8. Click '**submit**'.

#### **Password Requirements:**

Password must NOT include your username (pre-fix of your email address)

7

It must contain a mix of three out of the following four character types:

- uppercase letters (A-Z)
- lowercase letters (a-z)
- numbers  $(0-9)$  symbols  $(!"E$\%^A$  $\&*$ )
- It must be 8 or more characters long
- It cannot be any of your four previous passwords
- Spaces or commas cannot be used

9. You will be taken back to the sign in page, where you should enter your **nhs.net email address** and your **new password** created. Click '**sign in**' and ensure the private computer box is ticked. Select '**sign in**'.

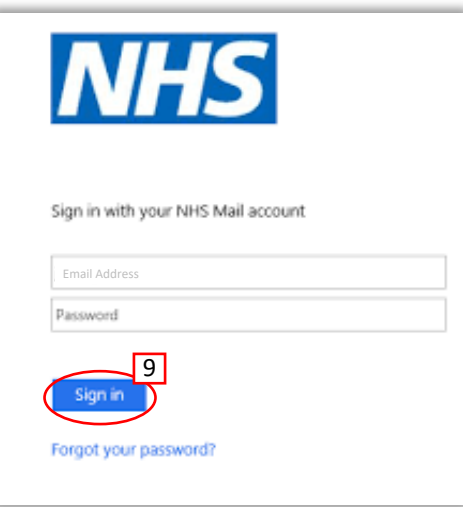

10. You will be taken to the **Acceptable Use Policy**. Have a read through, scroll to the bottom of the page and click '**accept**' when you are ready.

Please note, if you do not accept the Acceptable Use Policy, you will not be able to send or receive emails.

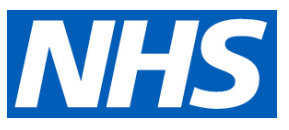

#### **Signing in to NHSmail for the first time**

- 11. You will be taken to your **profile**. Fill out the fields and check the information is correct as this information is used to recover passwords.
- 12. The mobile number you provided will be pre-filled. Please **do not delete** this mobile number as it is used for password resets.
- 13. If this is a personal number that you do not want to be visible on the central directory, ensure that '**hide my mobile number**' is **ticked**. If this is a work phone or personal number that you would like people to be able to see, **untick** the '**hide my mobile number**' box.
- 14. Click '**next**'.

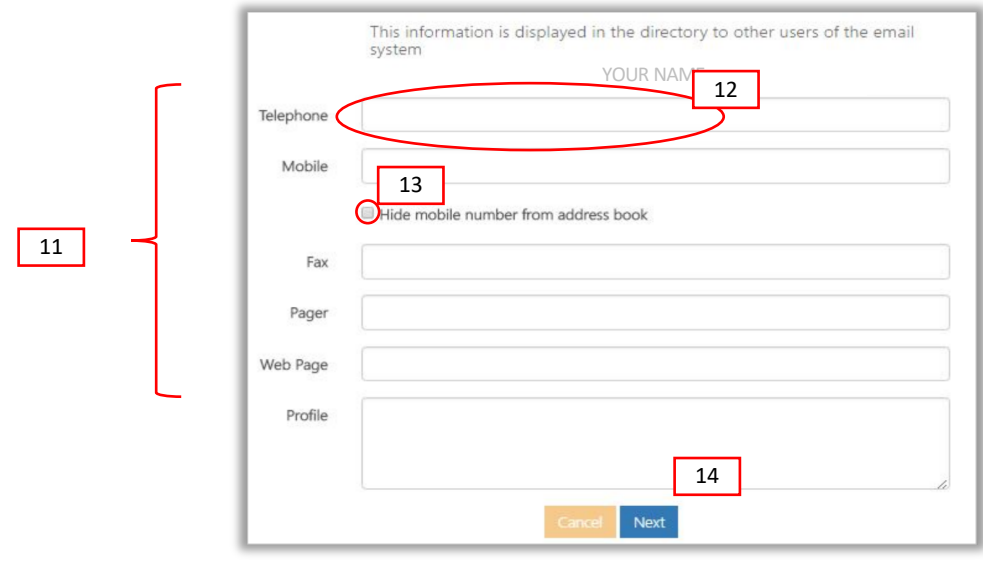

- 15. Now fill out the **security questions**. Characters from these answers will be used if you ever need to reset your password. This includes spaces, as spaces are classed as characters, therefore we would recommend using one word answers.
- 16. They also need to satisfy certain conditions.

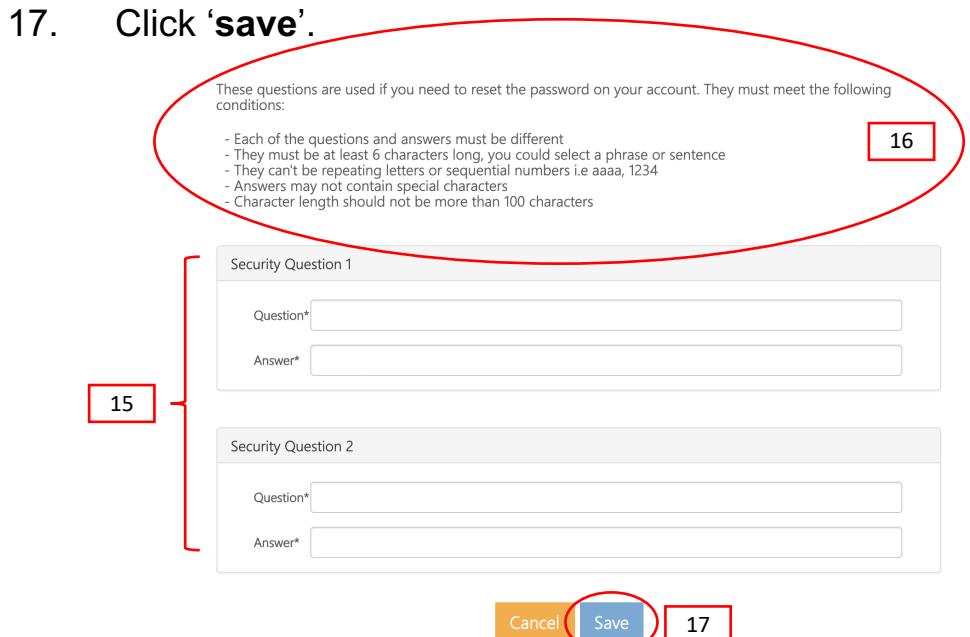

18. You will now automatically be signed out. Sign in again to start using your NHS Mail account.

<span id="page-6-0"></span>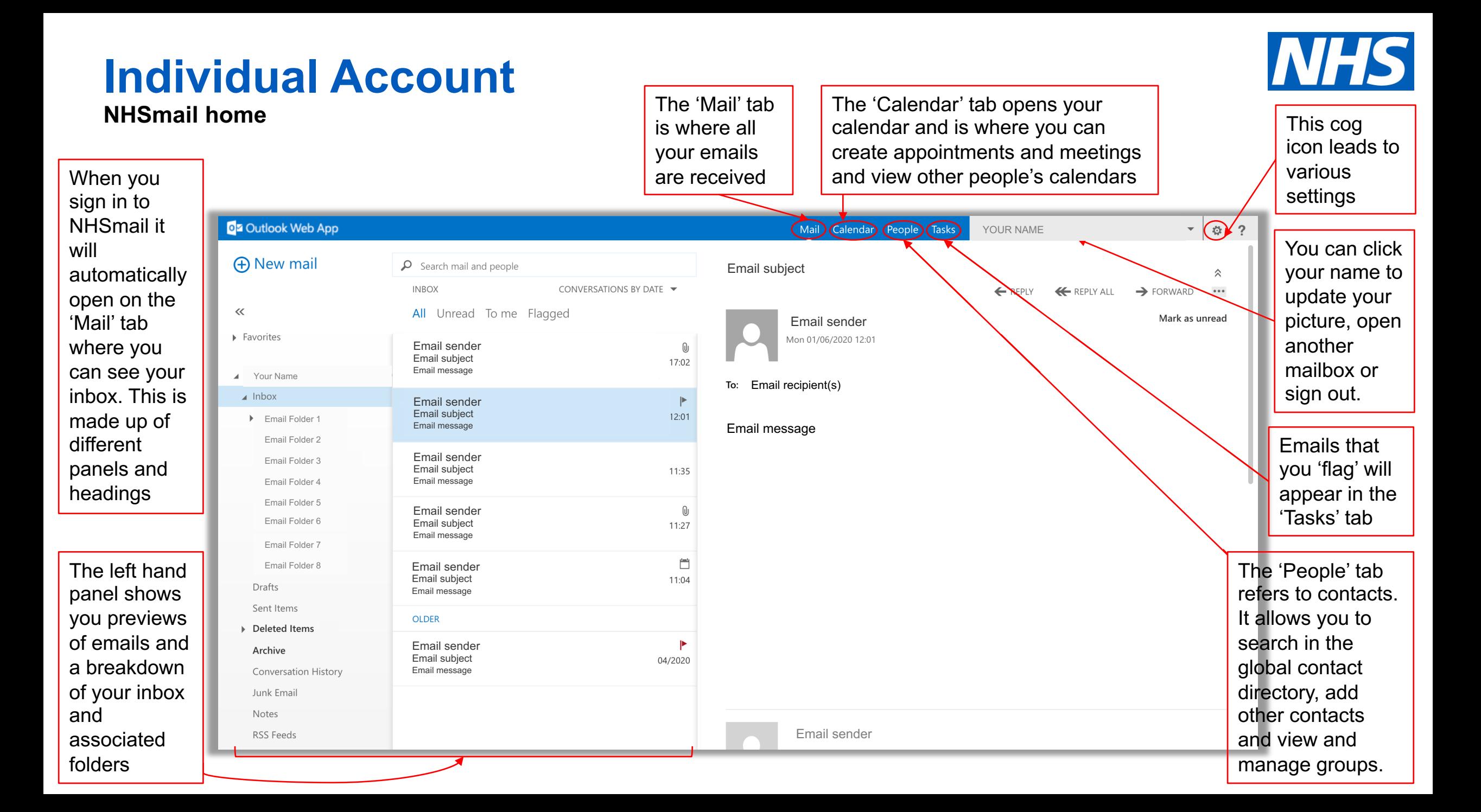

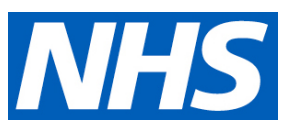

#### <span id="page-7-0"></span>**Changing your password**

It is a good idea to change your password regularly to keep your account secure.  $\Box$ 

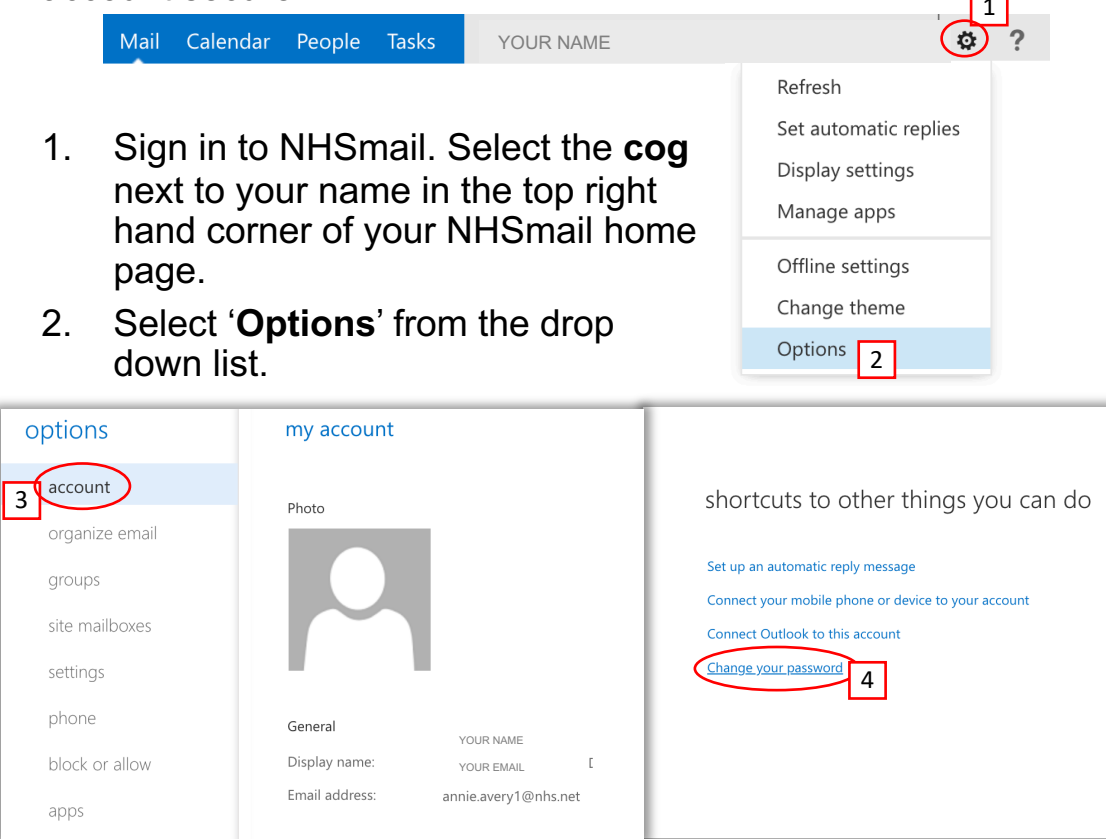

3. Make sure '**account**' is selected on the left hand panel.

- 4. Select '**change your password**' under '**shortcuts to other things you can do**' on the right hand side of the page.
- 5. A new menu will open. The domain\user name box will be pre-filled. You do not need to edit this.
- 6. Enter your current password in the '**current passwor**d' box.
- 7. Then **choose a new password,** enter and click confirm in the appropriate boxes.
- 8. Click '**save**'. Your password has now been changed.

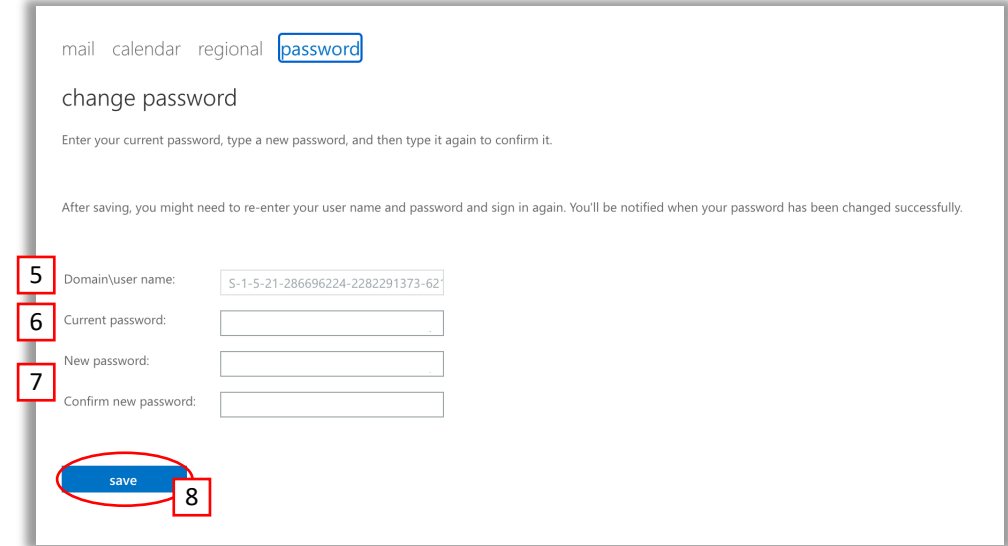

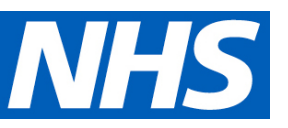

#### <span id="page-8-0"></span>**Resetting a forgotten password**

If you try to log in and have **forgotten your password**, you will need to **reset it**.

1. Go to [www.nhs.net.](http://www.nhs.net/) Click '**unlock account or forgotten password**' below the sign in area.

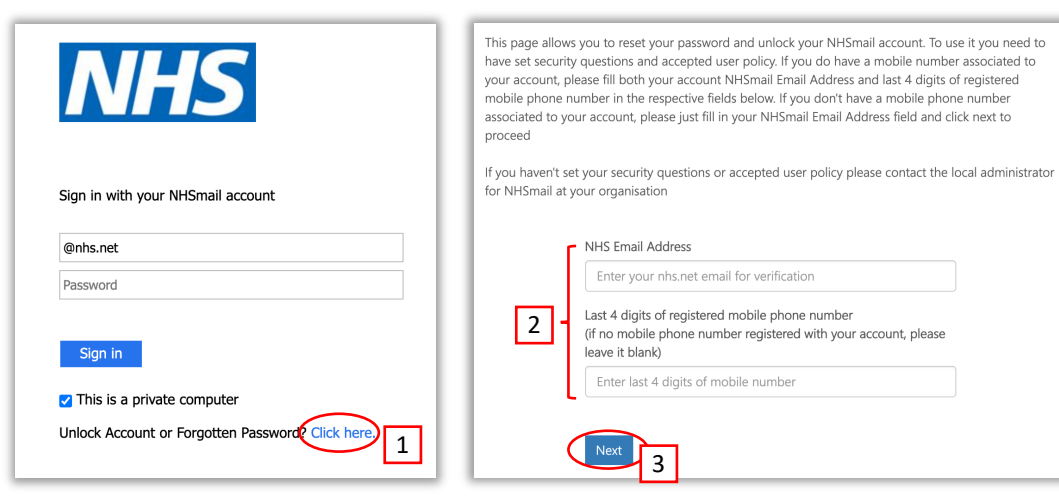

- 2. Enter your **NHSmail email address** and the **last four digits** of the mobile number listed on your account.
- 3. Click '**next**'.
- 4. It will now ask for individual characters of the answers to some of your security questions. (Please refer to Page 6).
- 5. Click '**next**'.

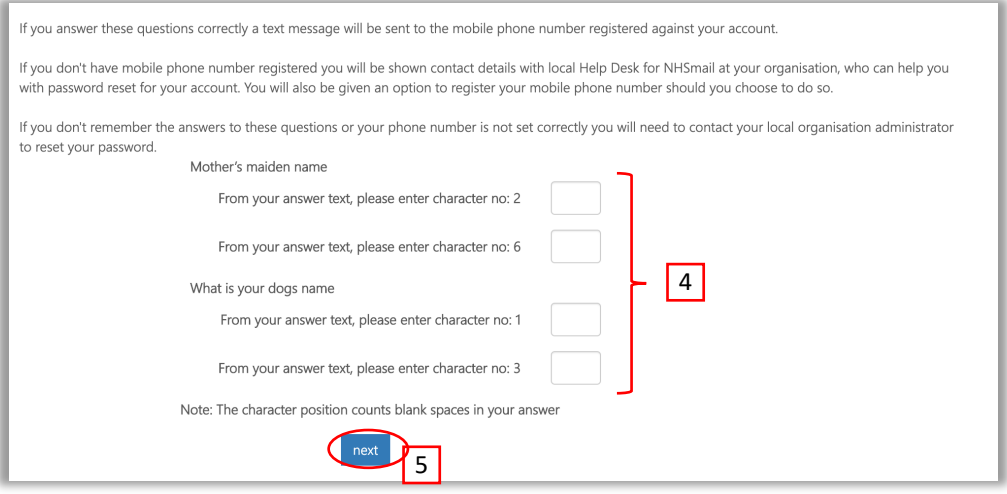

6. A **text message** will be sent to your personal number with your **temporary password** on it.

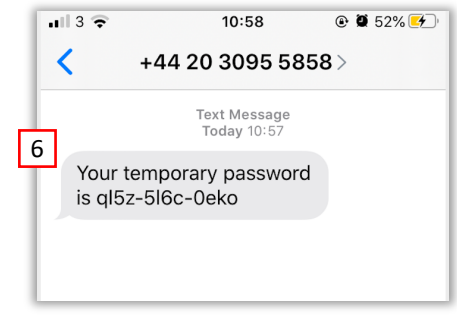

7. Return to the sign in screen by going to **[www.nhs.net](http://www.nhs.net/)**. Enter your NHSmail email address and the temporary password from the text message you received. Click '**sign in**'.

#### <span id="page-9-0"></span>**Resetting a forgotten password**

- 8. You will now be prompted to **change your password**. Your old password is the temporary password you just received in a text message.
- 9. You will be also reminded of the **password rules**.

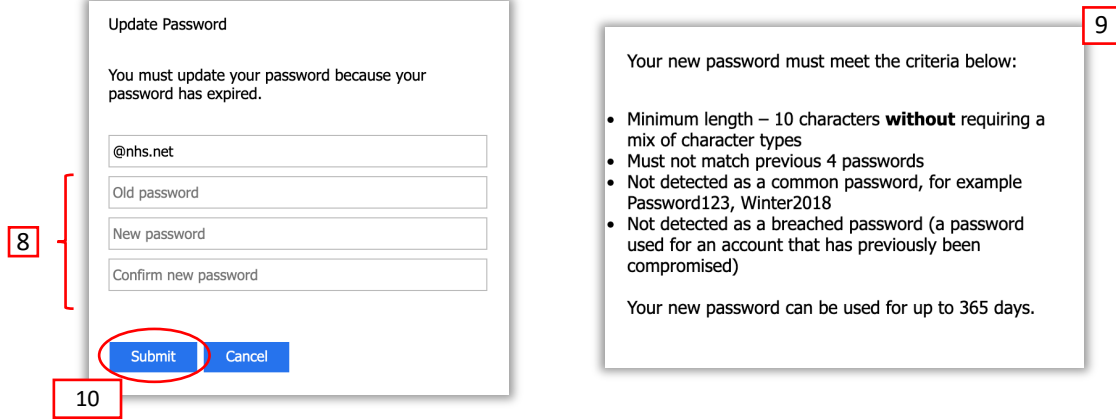

10. When you have filled in the boxes, click '**submit**'. You can now log in with your new password.

#### **Signing out of your account**

- 1. It is important when you have finished your day's work to remember to sign out of your account.
- 2. Select **your name** in the top right-hand corner of the NHSmail home screen.
- 3. Click '**sign out**', then close the window.

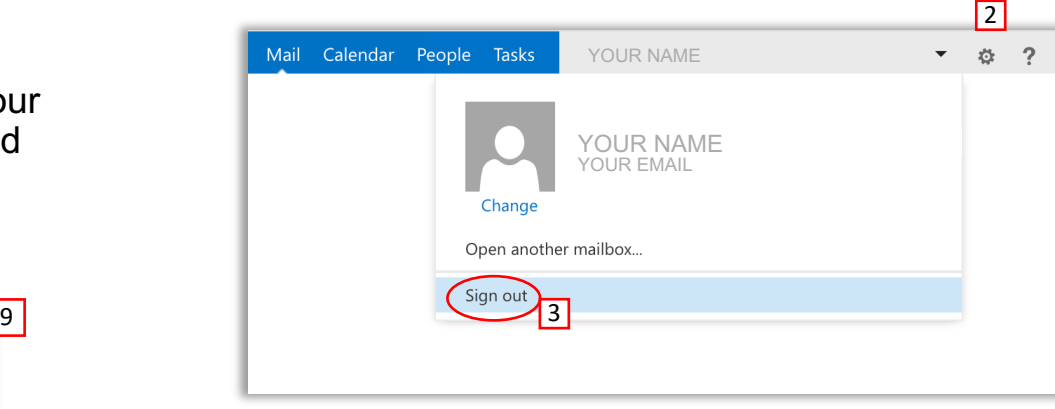

#### **How to apply for more individual accounts**

You can apply for a further 8 individual accounts linked to your site (making a total of 10). To do this you will need to **send a request from your shared mailbox (in the body of the email, not as an attachment)** to **careadmin@nhs.net** and state the:

- **Current email address**
- **Person or people's full name**
- **Personal mobile number**

Include the information above as well as the reason you are requesting additional accounts.

When a new account is created, a confirmation email will be sent to the owner of the shared mailbox and a temporary text password will be sent to the individual's mobile number.

### <span id="page-10-0"></span>**Shared Mailbox**

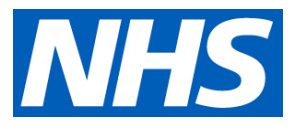

#### **Benefits of and how to access the shared mailbox**

#### **Benefits of the shared mailbox**

A shared mailbox can be accessed by multiple members of staff who can **send emails on behalf of one care provider**. This is useful for multiple users who need to access confidential information . For example, if a team member is absent, emails they have sent from the shared mailbox can still be managed effectively.

It is **best practice** for all care home staff to use the shared mailbox to send emails relating to resident's care because it keeps all this information in one place where multiple people can access it.

#### **Accessing the shared mailbox**

Please note: only the **Shared Mailbox Owner** and **Member** detailed on the NHSmail Application Form will be able to access the shared mailbox. Refer to your form to see who these are and then follow these instructions.

You can find out how to add and remove people from the shared mailbox on the next page of this guide.

- 1. Sign in to your individual NHSmail account. **Click on your name** in the top right of the page
- 2. Click '**Open another mailbox**'.

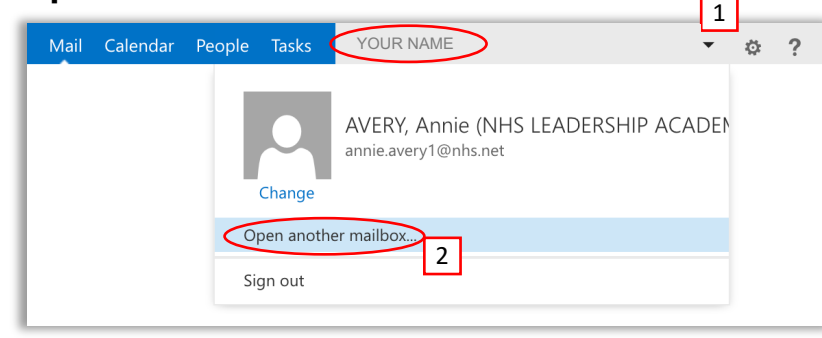

- 3. Enter the email address of your shared mailbox. You can find this on the Welcome to NHS Mail email you received from [Care.mailer@nhs.net](http://nhs.net)
- 4. Then click '**Open**'.

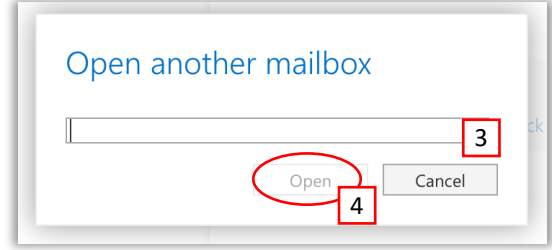

5. You will now be directed to the shared mailbox account.

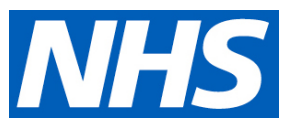

### <span id="page-11-0"></span>**Shared Mailbox**

### **Adding users to the shared mailbox**

- 1. Go to [www.nhs.net](http://www.nhs.net/) and sign in to NHSMail. Select '**Profile**'.
- 2. Select '**Shared Mailboxes**'.

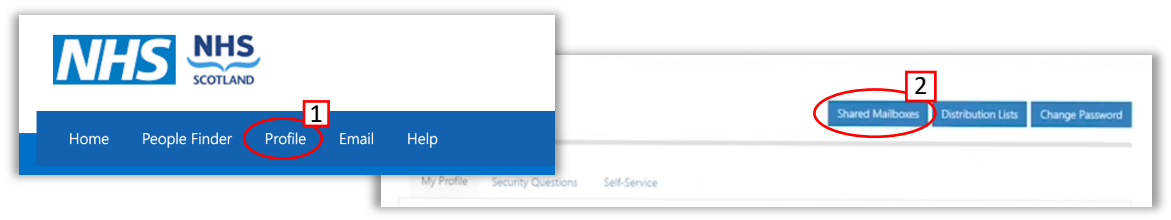

- 3. Type '**care**.' into the search bar on the right hand side and click the magnifying glass to search. This will bring up all the shared mailboxes you have authority over.
- 4. Double click on the name of the shared mailbox you wish to add a user to.

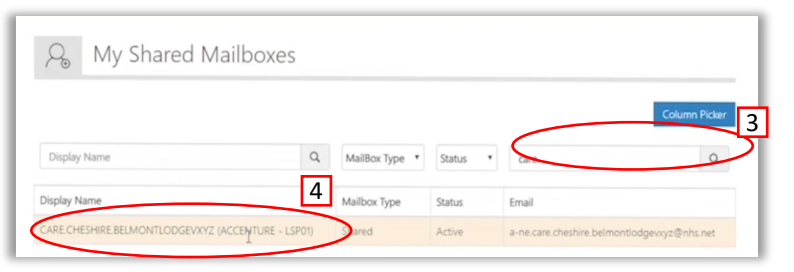

5. Scroll to the bottom of the page where you can choose to add someone as a 'member' or an 'owner'. A member is a user of a shared mailbox. An owner can add and remove people. Click '**Add**' to add someone.

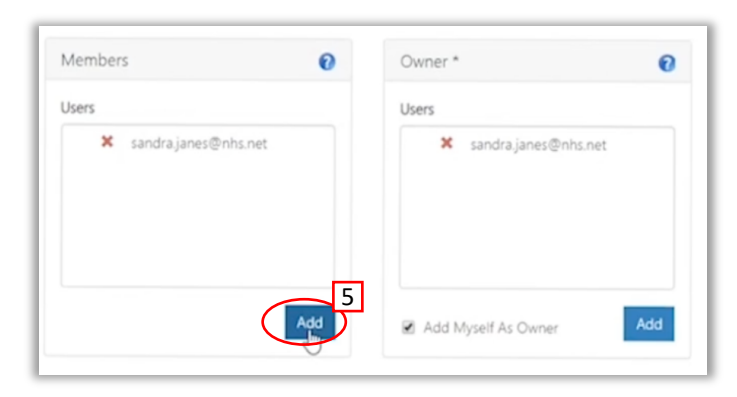

6. Type the full email address of the person you want to add into the email box.

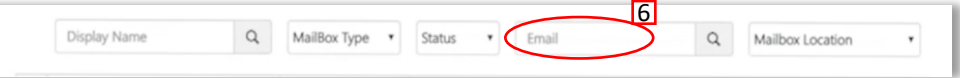

- 7. Tick the **checkbox** by their name
- 8. Then click '**select**'.

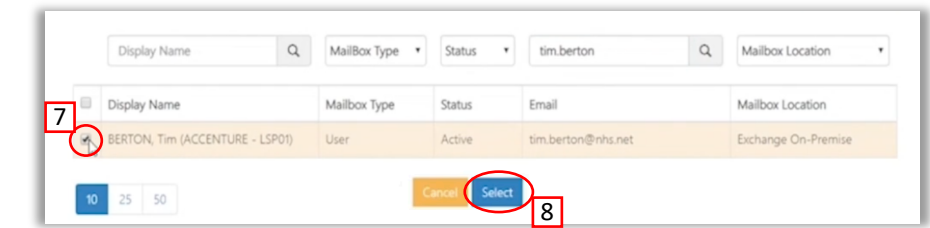

9. They have now been added to the mailbox. Click '**update**' to save your changes. 9

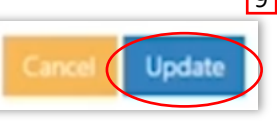

### <span id="page-12-0"></span>**Shared Mailbox**

#### **Removing users from the shared mailbox**

1. Go to [www.nhs.net](http://www.nhs.net/) and sign in to NHSMail. Select '**Profile**'.

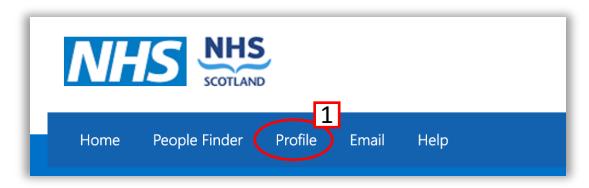

2. Select '**Shared Mailboxes**'.

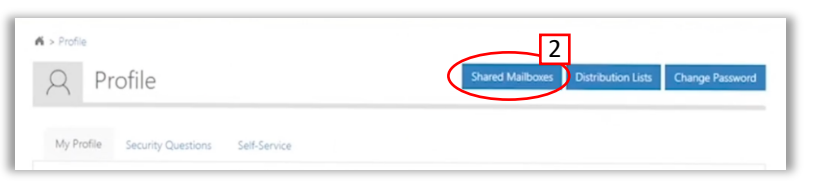

- 3. Type '**care**.' into the search bar on the right hand side and click the magnifying glass to search. This will bring up all the shared mailboxes you have authority over.
- 4. Double click on the name shared mailbox you wish to remove a user from.

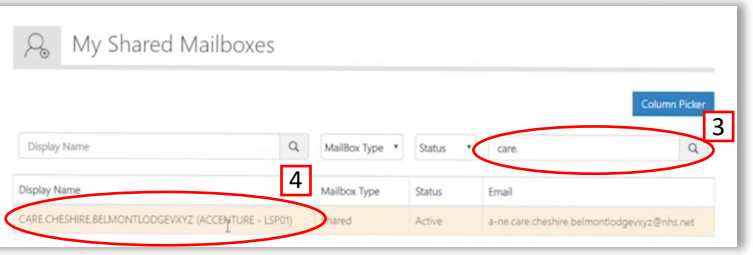

5. Scroll to the bottom of the page where you can see all members and owners. A member is a user of a shared mailbox. An owner can add and remove people. To remove someone click the '**x**' by their name

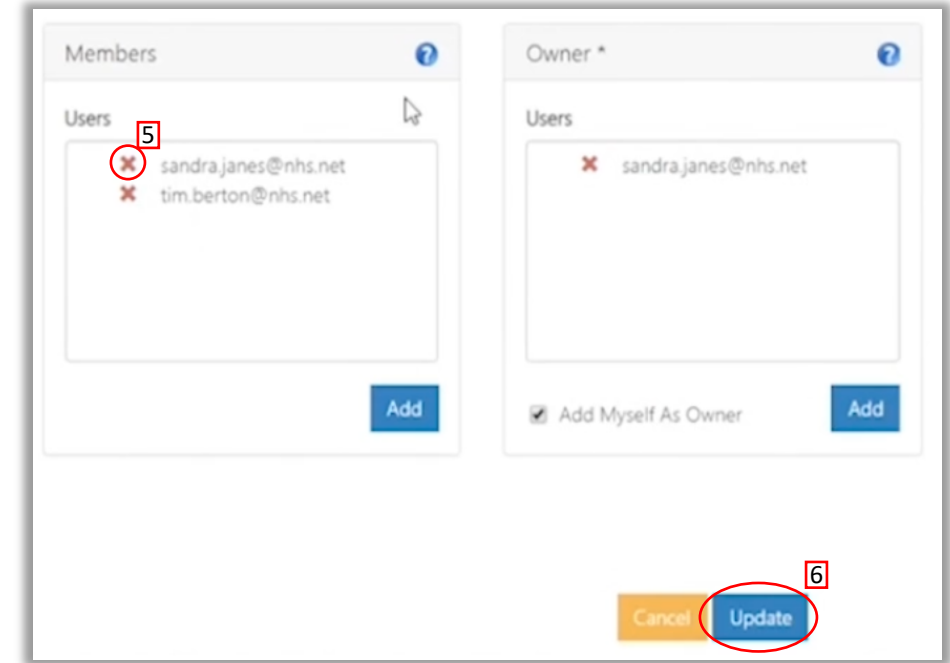

6. This person has now been removed from the mailbox. Click '**update**' to save your changes.

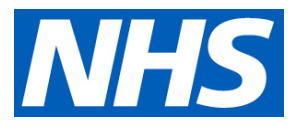

### <span id="page-13-0"></span>**Global Contact Directory**

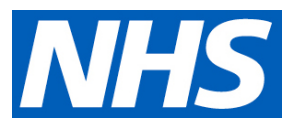

**Searching for people in the contact directory**

One of the benefits of NHSmail is that it gives you access to the Global Contact Directory, which is an online address book with contact details of Health and Social Care Providers. This means you can easily communicate with GPs and other colleagues across the healthcare system by searching for their name and organisation.

1. Sign in to NHSmail. Select the '**People**' tab at the top of your screen.

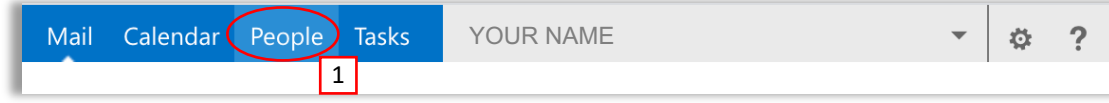

2. Type the name of the person you are looking for into the search bar and press enter to search the directory.

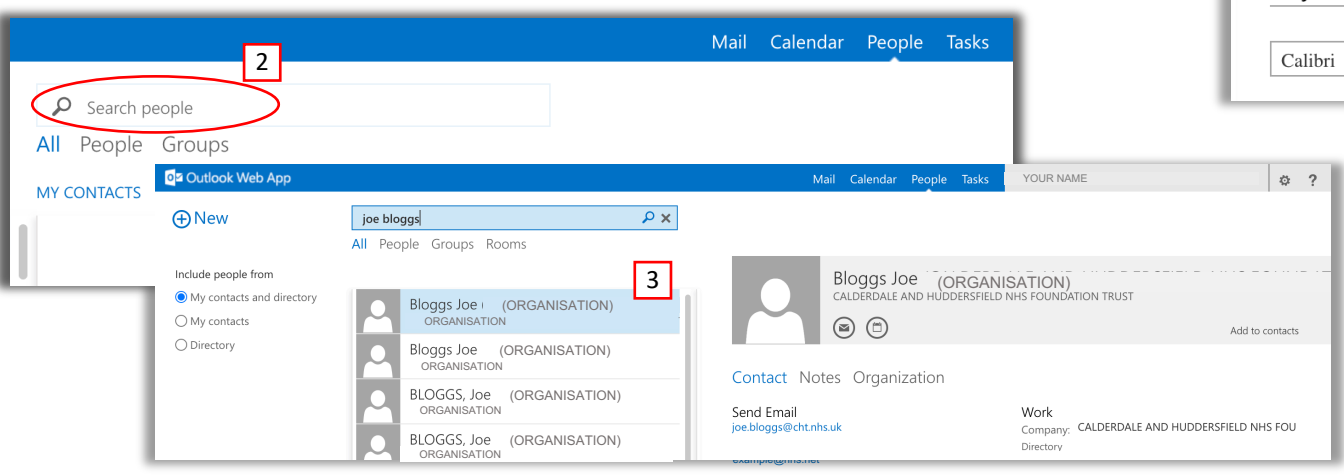

- 3. Choose the right person from the list using details about where they work and their role to find the right person.
- 4. You can also find people in the contact directory by **creating a new message**, searching their name the 'To' field of a new email and following the same process.

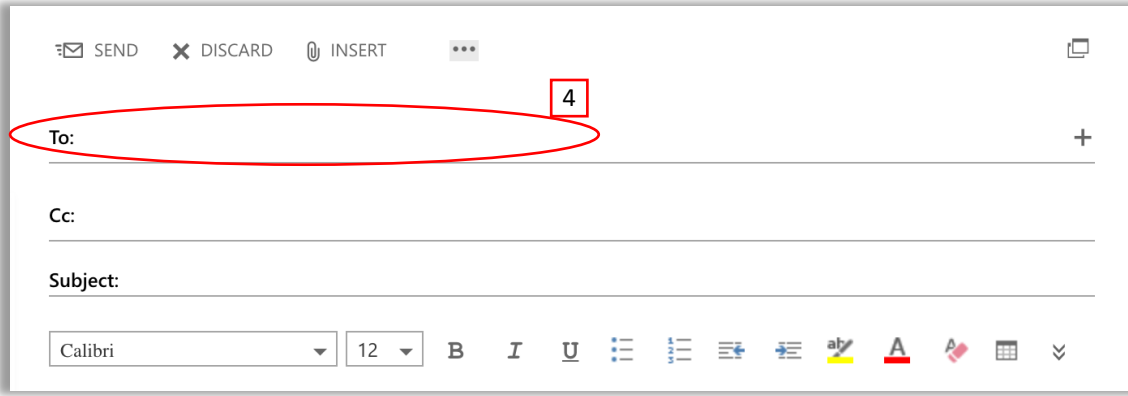

### <span id="page-14-0"></span>**Global Contact Directory**

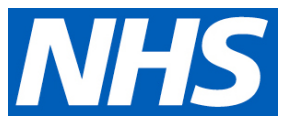

#### **Adding a new contact**

Sometimes you might want to add someone as a contact who does not have an ['@nhs.net](http://nhs.net)' email and is not in the contact directory.

1. Click the '**people**' tab at the top of your screen.

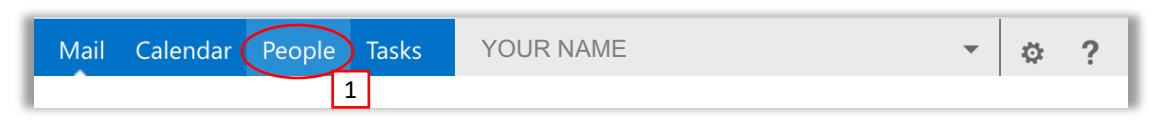

2. Click '**new**' in the top left hand corner.

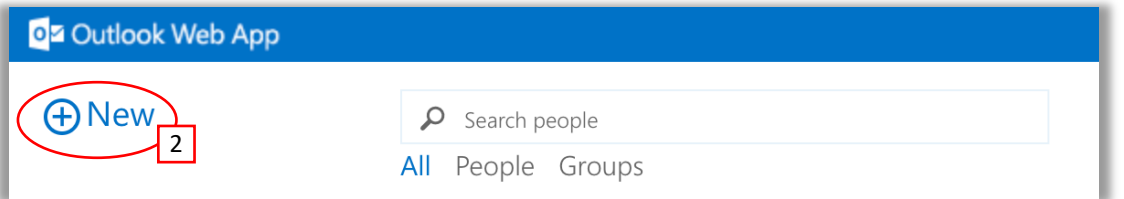

3. A window will appear. Click '**create contact**'.

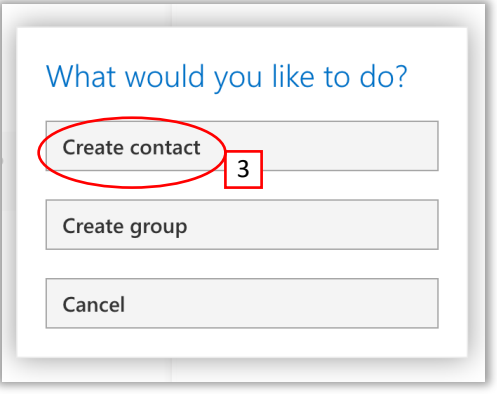

4. Fill in their details in the appropriate boxes and fields.

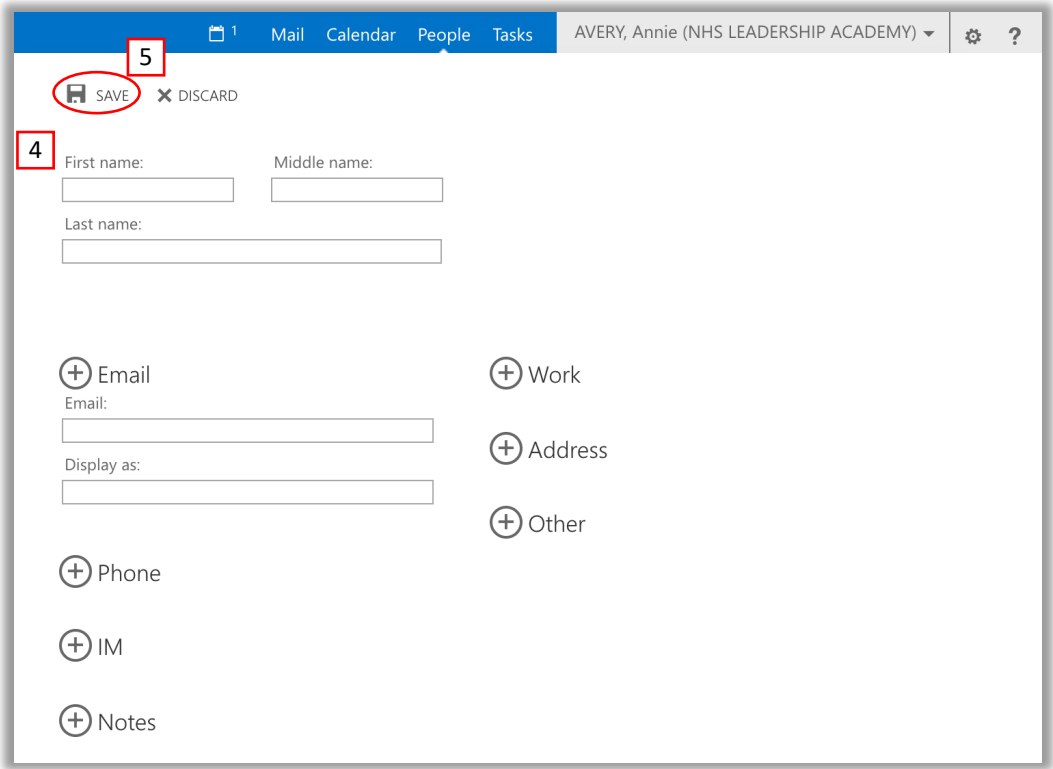

5. Click '**save**'. The contact will now appear in your directory.

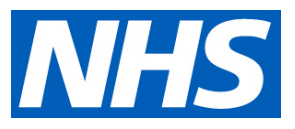

### <span id="page-15-0"></span>**Calendar**

### **How to create a calendar appointment/ meeting**

1. Sign in to NHSmail. Click '**calendar**' along the top.

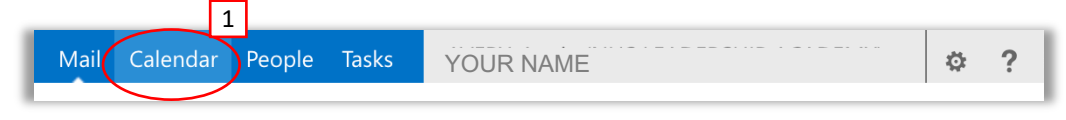

2. Then click '**new event**' in the top left hand corner of your screen.

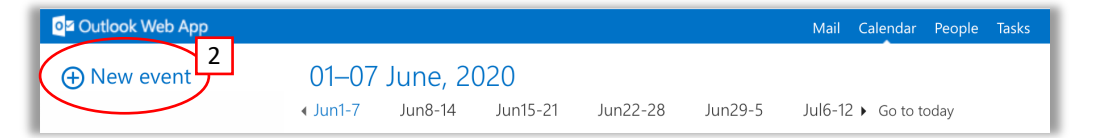

This will bring up an appointment where you can add:

- a) The title of the event
- b) Location
- c) Attendees. The attendees section uses the directory so you can search a person's name and choose their contact in order to invite them.
- d) The date and time of the event
- e) The duration
- f) A reminder
- g) You can select 'repeat' if the meeting happens on a regular basis
- h) A message to describe what the meeting is for

3. Fill in the details and click '**send**'.

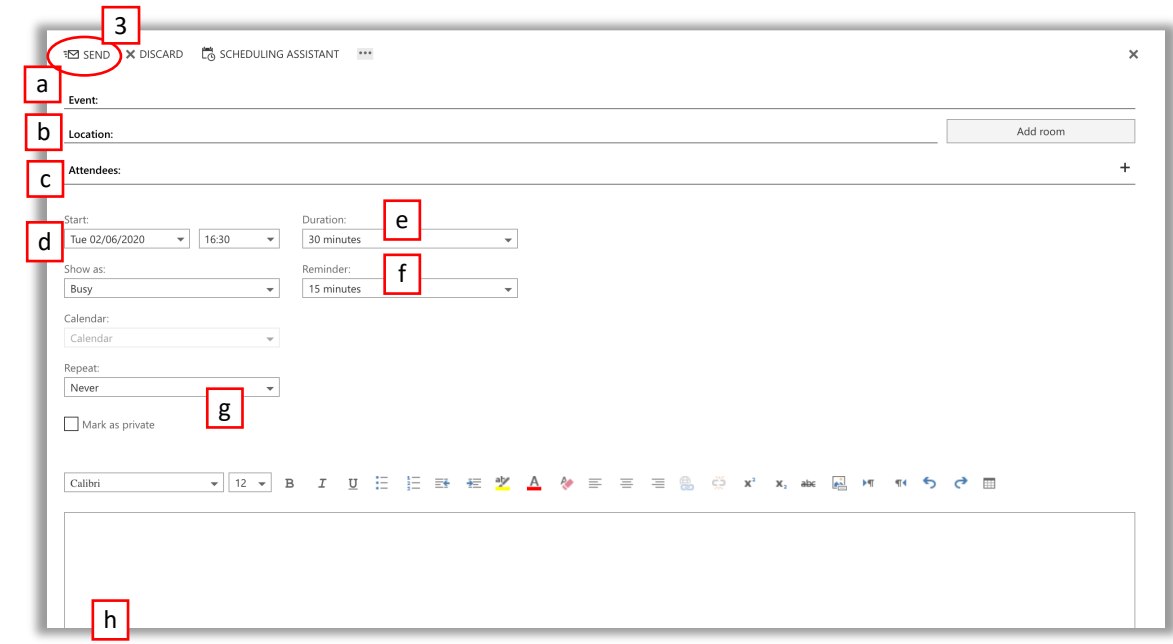

4. The meeting will now appear on your calendar and send an invite to any attendees you choose on point c.

### <span id="page-16-0"></span>**Calendar**

#### **How to share your calendar**

You can share your calendar with people if you would like them to know when you are busy or free. There are different options for the level of detail you share.

1. Sign in to NHSmail. Click on the '**Calendar**' tab at the top of the screen.

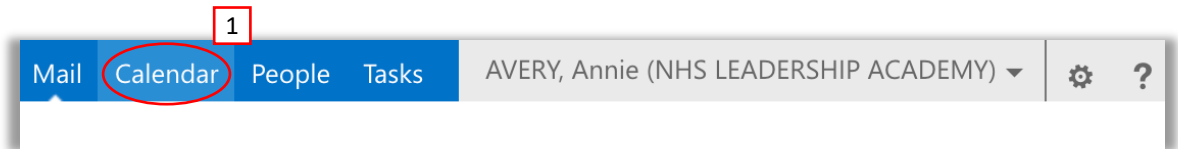

- 2. On the left hand side under '**My calendars**', right click on the calendar you would like to share. (For example, if you have access to a shared mailbox, the calendar for the shared mailbox and your personal account would both appear here).
- 3. Select '**Share calendar**'.
- 4. A new window will pop up. Type the name of the person you would like to share your calendar with in the '**Share with**' box and choose their name from the drop down search. You can choose more than one person here by searching multiple times.
- 5. Use the drop down menu after the person's name to choose the level of detail you'd like to share.
- 6. Then select '**send**' at the top of the message. An email notification

will be sent to the individual confirming these changes have been applied.

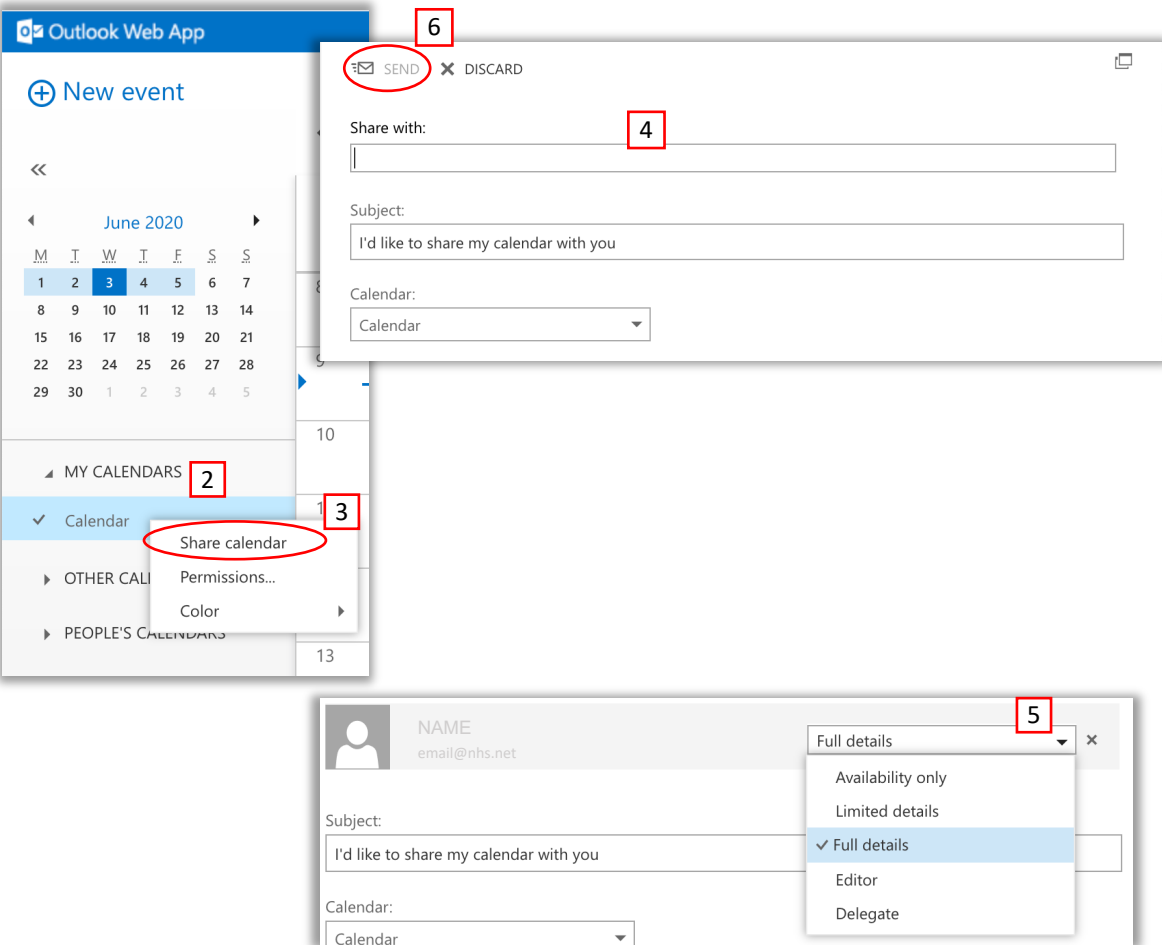

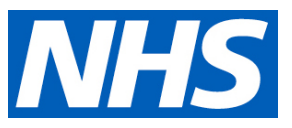

### <span id="page-17-0"></span>**Calendar**

#### **How to manage who has access to your calendar**

Over time, you may wish to change who can see details of your calendar as people change roles, but retain their email addresses. You can do this by following the instructions below.

1. Select the 'Calendar' tab at the top of the screen

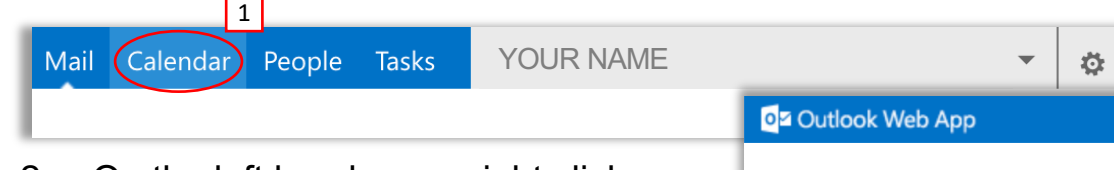

- 2. On the left hand pane, right click on the calendar you would like to manage access for.
- 3. Select 'Permissions...'. This will open up a window detailing all the people who have access to your calendar and the level of detail.

**Availability only** - whether you're free or busy

**Limited details** – The title and location of your meeting **Full details** - Full details of the meeting **Editor** – Ability to edit

**Delegate** – Can do everything on your behalf

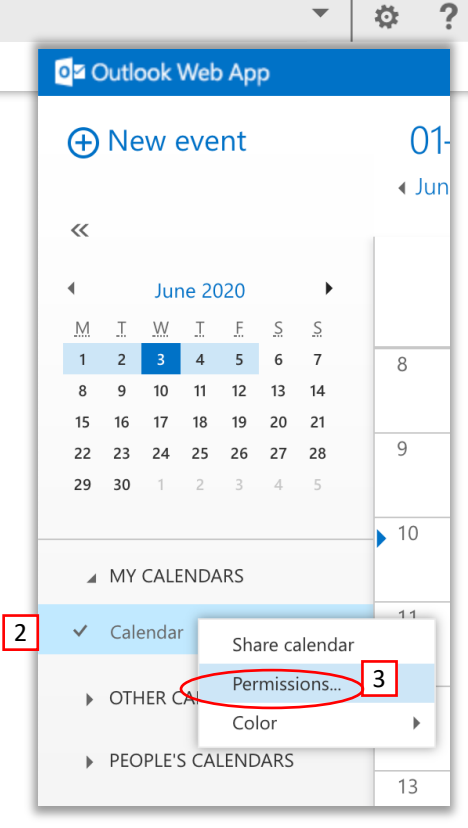

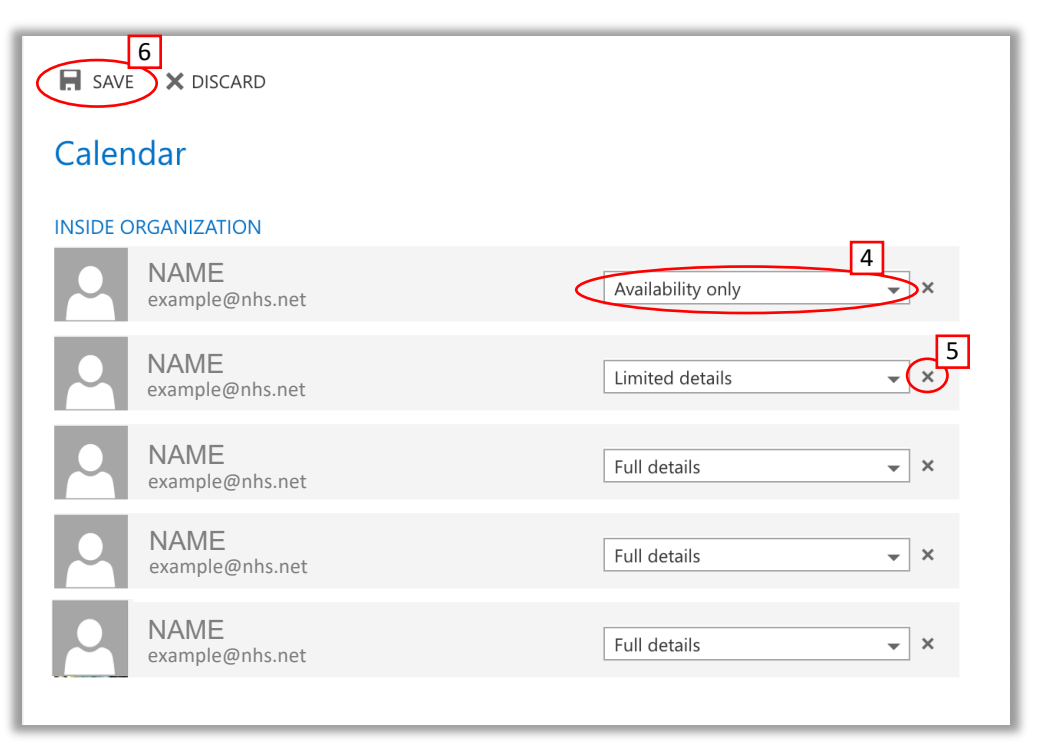

- 4. You can change the level of detail using the drop down menu after each person's name.
- 5. You can select 'x' to remove that person's access.
- 6. Remember to click 'save' at the top to save your changes.

### <span id="page-18-0"></span>**Switching to NHSmail from your previous email account**

#### **How to forward emails from your previous email account to NHSmail**

In order to get the most out of NHSmail we recommend using it as your primary source of communication. However, it can be difficult to do this when lots of people have your previous email address.

You can forward emails from your previous email address to your new NHSmail email address. Whenever someone emails your old address, it will automatically re-direct to your NHSmail account.

Please note: the instructions below apply to those previously using Outlook for emails.

#### **Forward emails from your previous email address to NHSmail**

1. Go to<https://outlook.live.com/owa/> and select '**sign in**' in the top right hand corner of the screen.

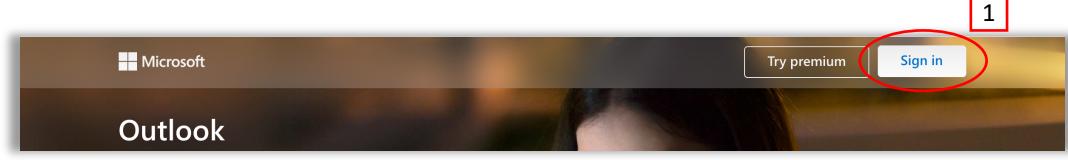

- 2. Enter your previous Outlook email address.
- 3. Click '**next'.**
- 4. Enter your password for your Outlook email.
- 5. Click '**sign in**'. You will now be signed in to the online version of your previous email account.

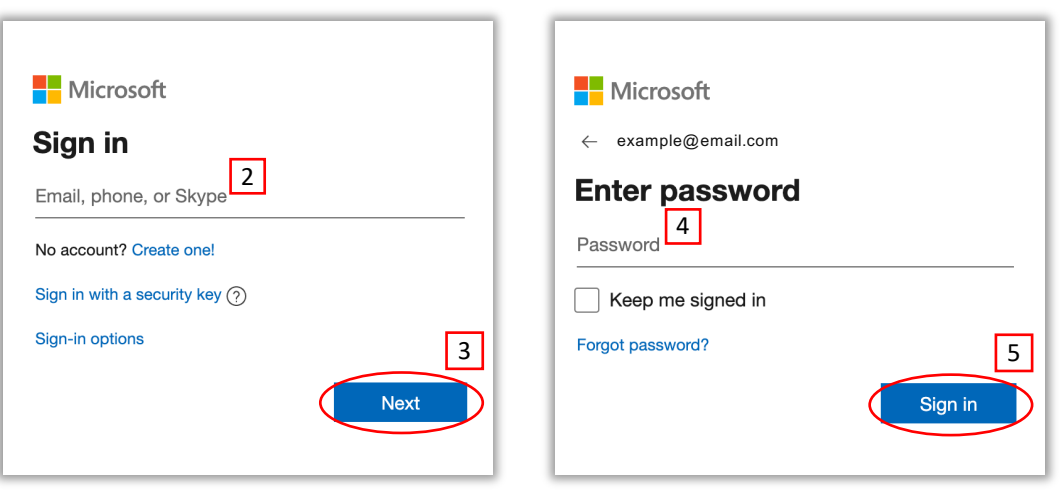

6. Select to **cog** icon in the top right hand corner of your screen.

$$
\begin{array}{|c|c|c|c|c|}\n\hline\n\bullet & \stackrel{\frown}{\heartsuit} & \uparrow & \Leftrightarrow & \mathsf{AA}\n\end{array}
$$

7. In the drop down menu select '**View all outlook settings**'.

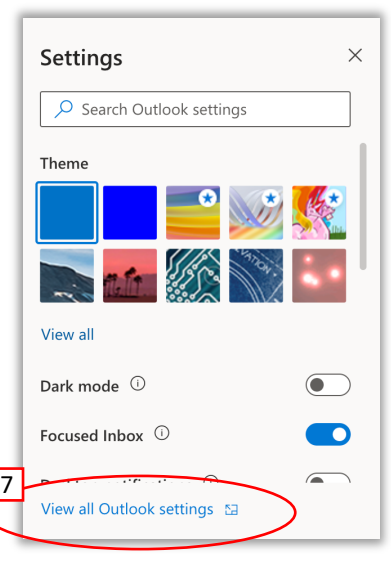

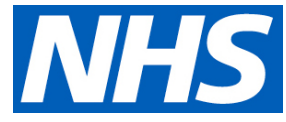

### **Switching to NHSmail from your previous email account**

#### **How to forward emails from your old email account to NHSmail**

- 8. This will open a new window. Make sure **email** is selected on the 13. In '**Add an action**' use the drop down menu to choose '**Redirect**  left hand menu.
- 9. Click '**rules**'.
- 10. Then click '**add a new rule +**'.

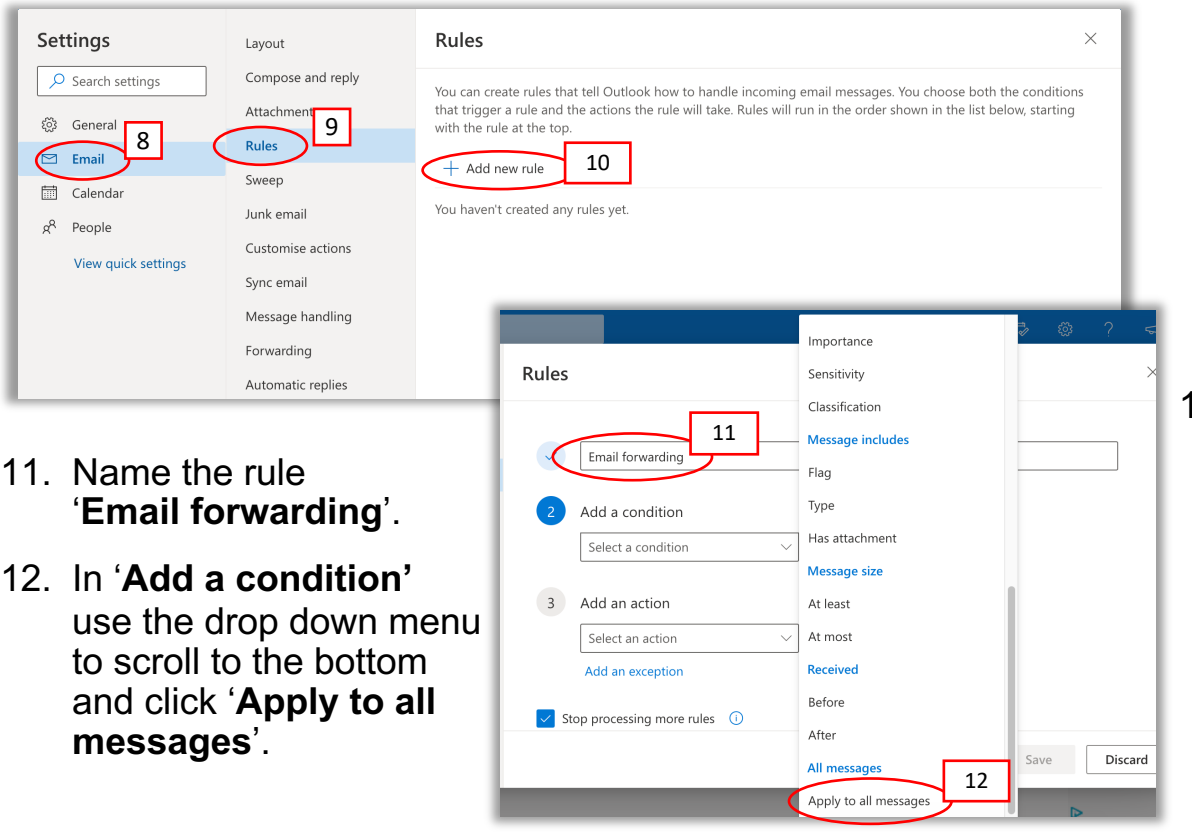

- **to**'.
- 14. Enter your **NHSmail email address** in the box that appears.

15. Select '**Use this address**'.

- $\overline{3}$ Add an action  $\sim$  14 Redirect to example@nhs.net 15 Add another action Use this address: example@nhs.net Add an exception No results found  $\sqrt{\phantom{a}}$  Stop processing more rules  $\sqrt{\phantom{a}}$
- 16. Click '**save**'. All emails received by your previous email address will now be re-directed to your NHSmail email address.

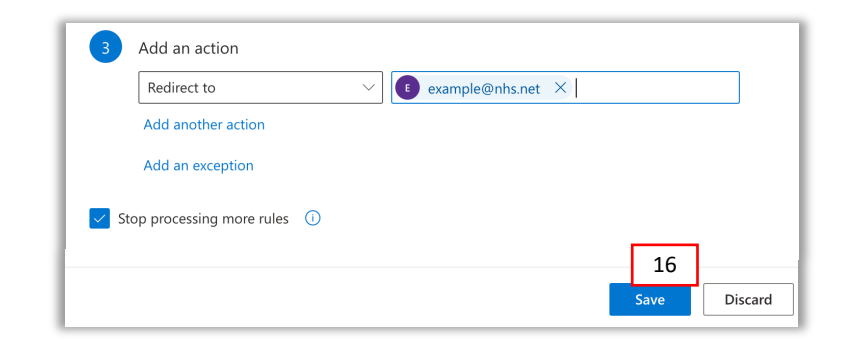

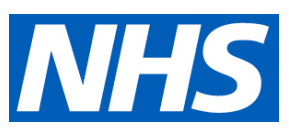

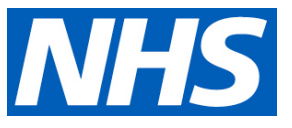

<span id="page-20-0"></span>**Requesting a read receipt**

Requesting read receipts will help to ensure that you know when GPs, pharmacists or other health workers have seen your message. This could save time by limiting the number of follow up phone calls.

1. Sign in to NHSmail. Select '**New Mail**' in the top left hand corner of your screen.

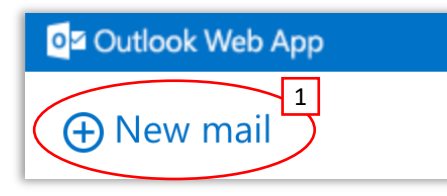

- 2. Select the three dots '**…**' on the top of the email.
- 3. Select '**show message options**'.

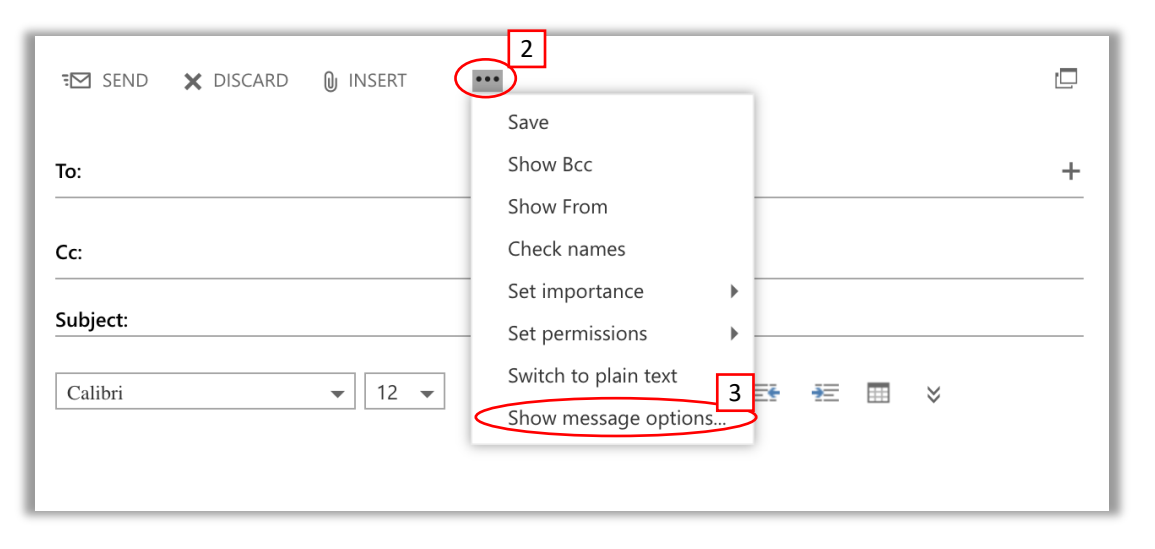

- 4. Tick the box next to '**Request a read receipt**'.
- 5. Click '**OK**'.

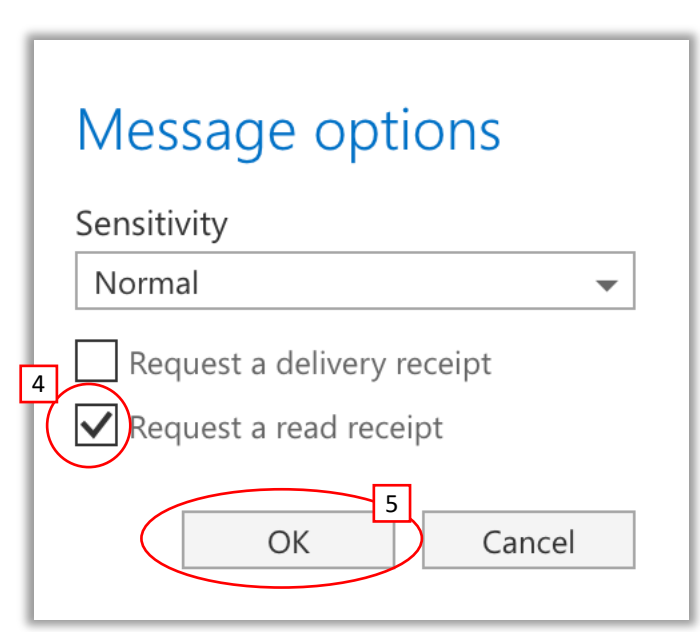

You will need to go through this process each time you want to request a read receipt. You can also request a delivery receipt to confirm your email has been delivered by selecting '**Request a delivery receipt**'.

#### <span id="page-21-0"></span>**Marking emails as confidential or important**

All emails you send on NHSmail are secure and encrypted, meaning it is a safe way to share confidential information. However, it is best practice to mark an email that is important or those requiring further action.

1. Select '**New Mail**'

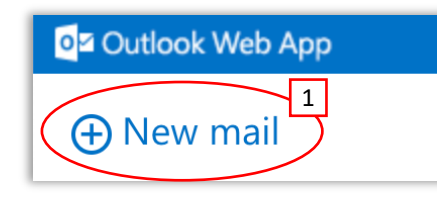

- 2. Select the three dots '**…**' located on the top of your new email.
- 3. Select '**set permissions**'.
- 4. Choose from the list displayed to determine the notification that is added to the top of your email.
	- a) For example, selecting 'Company Confidential' will add 'This message is marked Company Confidential: This message contains proprietary information and should be handled confidentially' to the email.
- 5. To set the importance of an email follow steps 1-2 and then select '**set importance'** and choose from the list displayed.

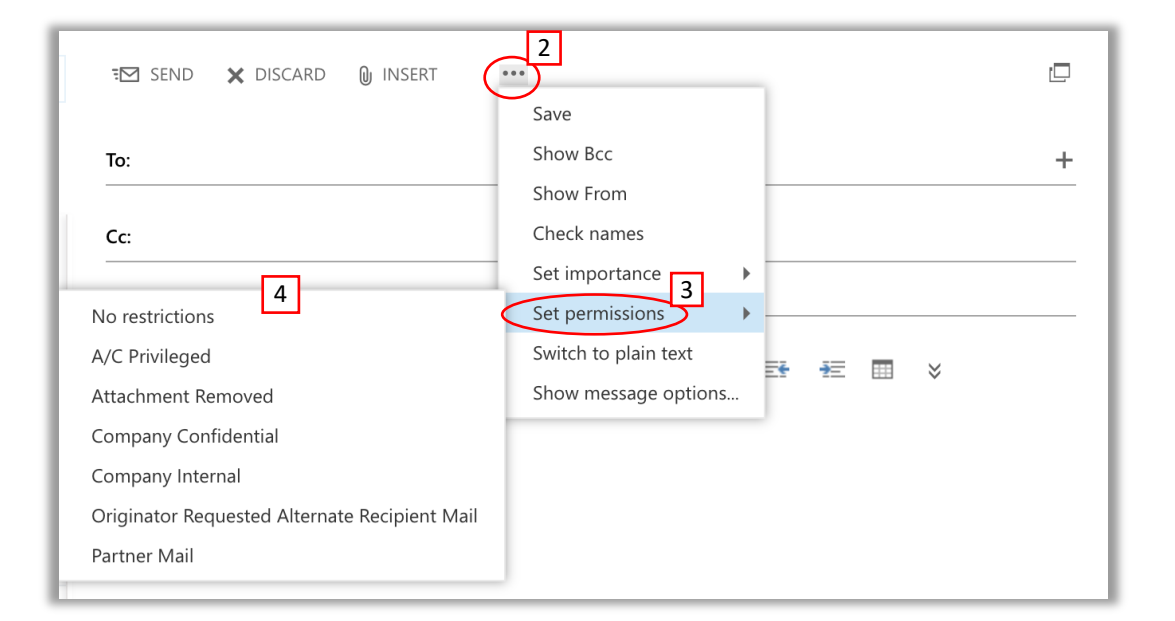

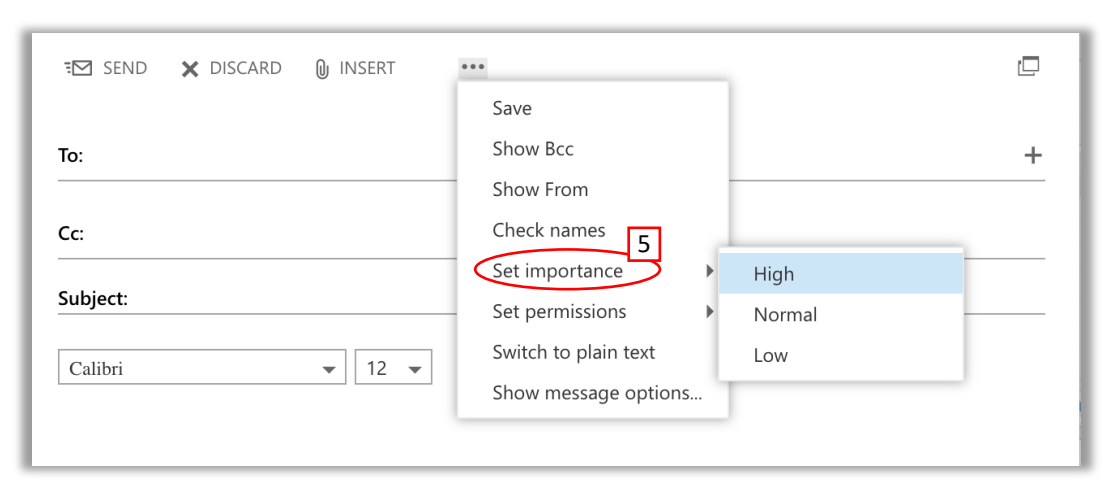

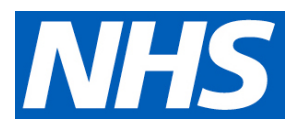

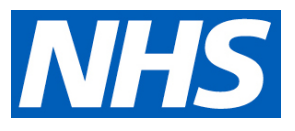

<span id="page-22-0"></span>**Creating a group email list**

Creating a group email list can help managers, head nurses or admin teams to send emails out to groups of staff in one go. As new members join the team or existing members leave, the email group can quickly be updated.

1. Sign in to NHSmail. Select the '**People**' tab at the top of the screen, next to your name.

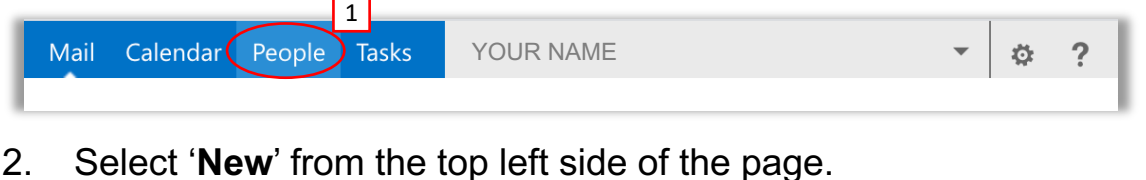

3

Create contact

Create group

Cancel

3. Select '**Create group'** from the list of options that

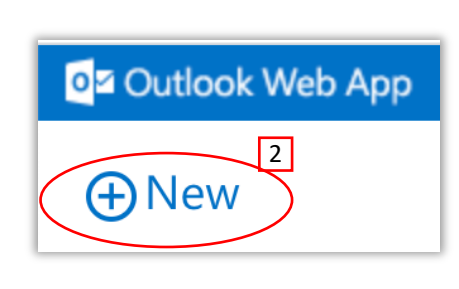

4. Enter a **name for the group.**

- 5. Add the members that you would like to include by **typing their names** and selecting them from the list. You can also add a description for the group if you wish.
- 6. Select '**save'**. When you create a new email, you can type the name of the group to address it to all the people in that group.

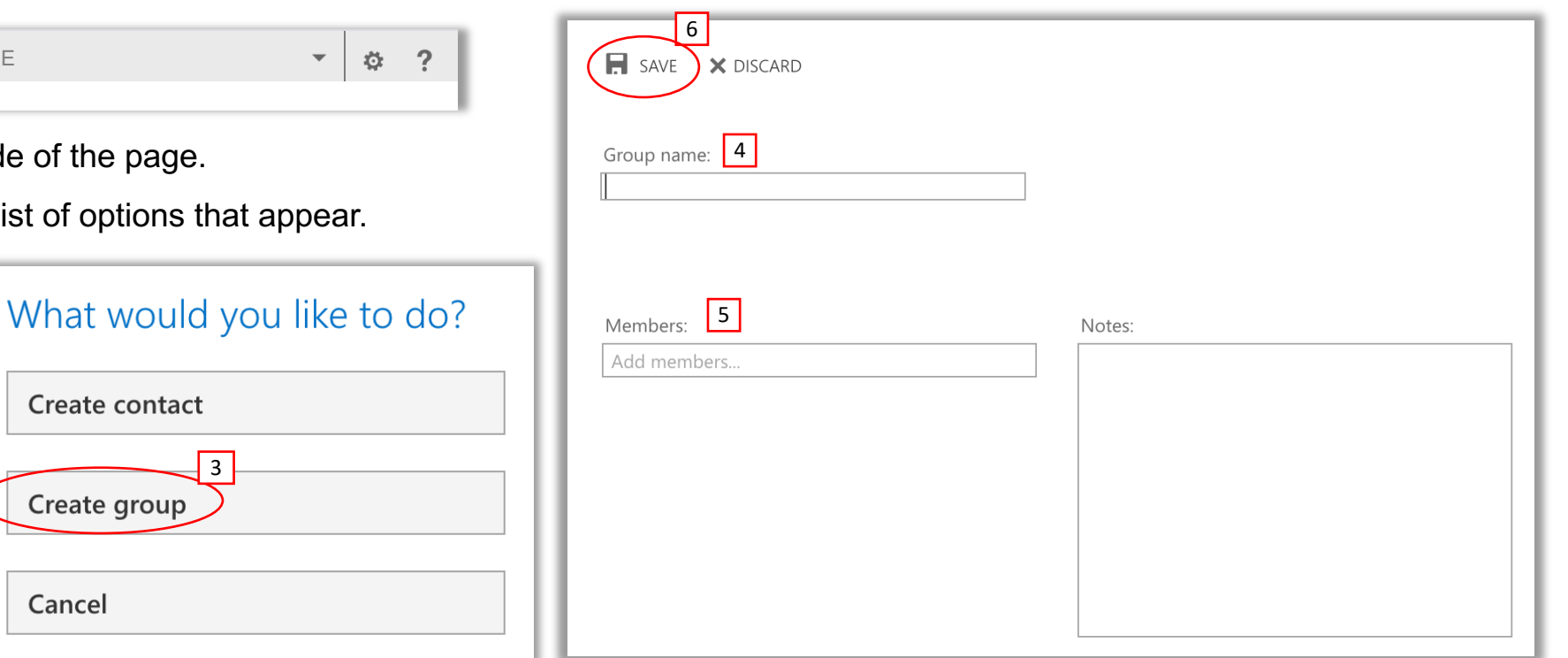

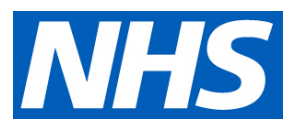

#### <span id="page-23-0"></span>**Adding members to an existing group**

1. Sign in to NHSmail. Select the '**People**' tab at the top of the screen, next to your name.

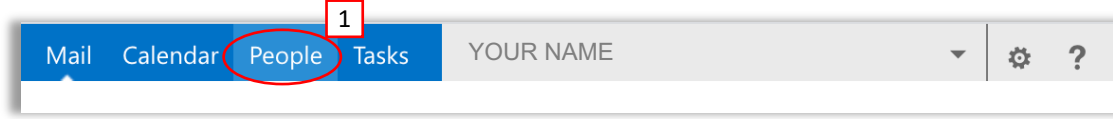

- 2. Select '**Contacts**' on the left hand side
- 3. Then select '**Groups**'.
- 4. Select the group you want to edit from the list.

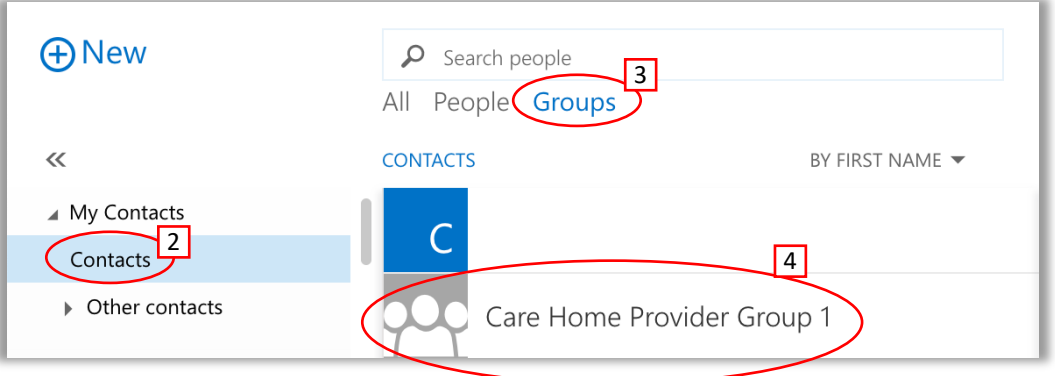

5. The group information will appear on the right hand side of your screen. Click '**Edit'** on the right hand side of the group information.

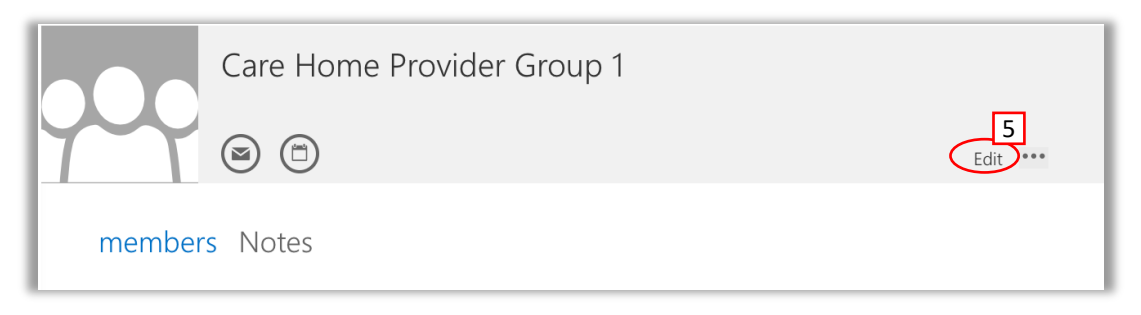

- 6. Under '**Members'** type the **names** or **email addresses** of the people you want to add to the group.
- 7. To remove people, click the '**x**' next to their name.
- 8. Select '**save**'.

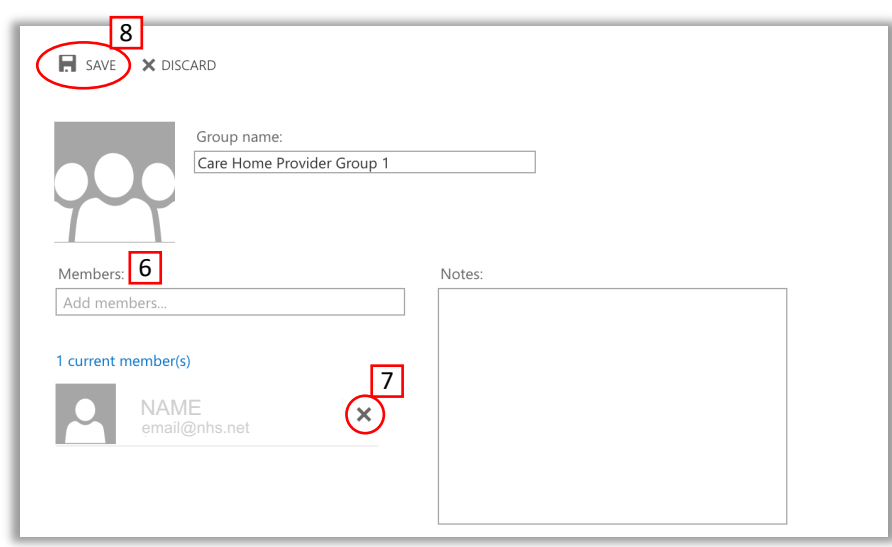

<span id="page-24-0"></span>**Giving another user access to your personal inbox**

As a manager, it can be useful to give someone access to your mailbox in case you are out of the office for a long period or over the weekend. You can share your inbox with another member of staff and they will be able to see emails coming into your account. They can also access important information that does not come to the shared mailbox, which may need to be shared with others in your absence.

Your inbox can be shared with your manager or another member of staff to ensure any emails not in the shared mailbox can be monitored.

- 1. Sign in to NHSmail. Right click on '**Inbox**' on the left-hand side of your screen
- 2. Select '**Permissions**' from the list.
- 3. Select the '**+**' icon at the top of the new window
- 4. Enter the name/ email of the person you would like to give access to and choose the right person from the list.
- 5. Click '**Add**'.

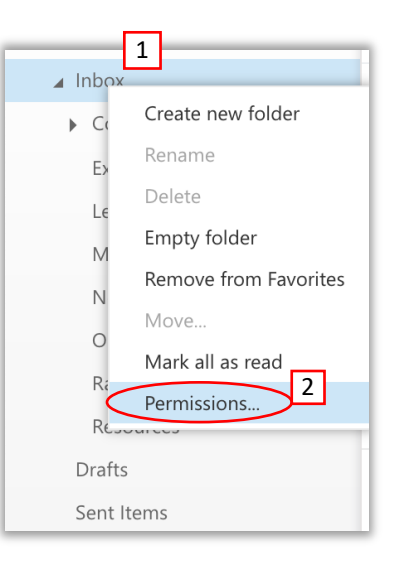

- Permissions for the Inbox folder  $\begin{array}{c}\n\left(\frac{3}{4}\right) \\
\left(\frac{1}{4}\right) \\
\frac{1}{10}\n\end{array}$ Name Permission level Add permissions Default None Enter the name or email address of the person you Anonymous None want to give permissions to this folder. 4 5 Cancel
- 6. Choose details of the permissions you'd like to grant and use the drop down menu to choose an option from the '**Permission Level**' list. Then click '**OK**'. Refer to the next page for an explanation of the different permissions.

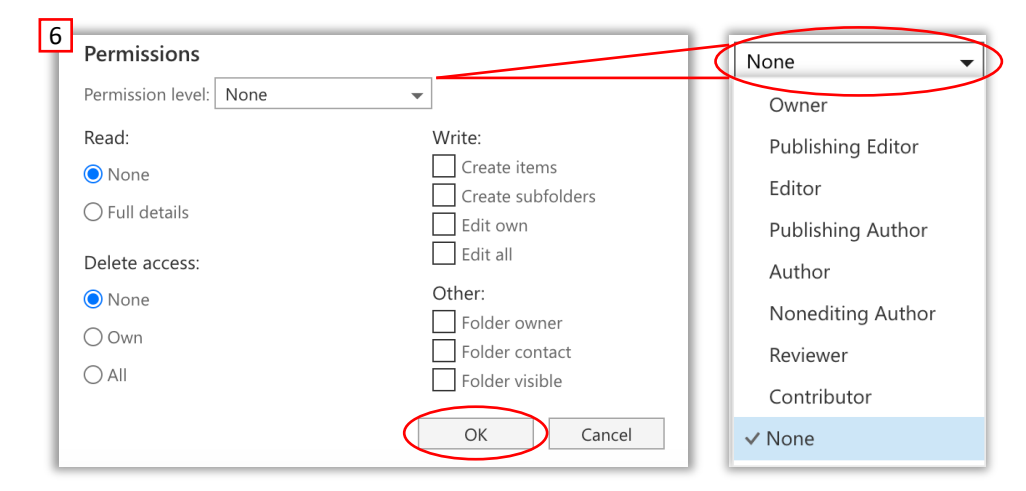

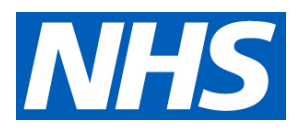

**Giving another user access to your personal inbox**

**Explanation of permission levels:** 

**Owner** – this person has full access to your mailbox

**Publishing Editor** – this person has the same access as Owner, but are unable to create folders

**Editor** – this person has the same access as Publishing Editor, but are unable to create subfolders

**Publishing Author** – this person can read and write emails, but can only delete emails they own (have written)

**Author** – this person is the same as Publishing Author but are unable to create subfolders.

**Non-editing Author** - The user can create items (not folders), but cannot edit anything. They can delete items that they have created.

**Reviewer** - The user can see folders, but not sub-folders.

**Contributor** - The user can create items

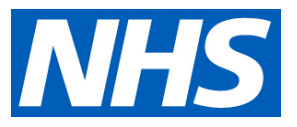